## Contenido 9 – Unirse a una Reunión

Las reuniones de Teams son mejores cuando se unen desde la aplicación de Teams o los equipos en la web, y hay varias formas de hacerlo.

**Método 1** – Unirse por Vínculo

Esta opción se habilita cuando se invita a un usuario externo a la organización, llega el vínculo al correo electrónico haciendo la invitación de la reunión.

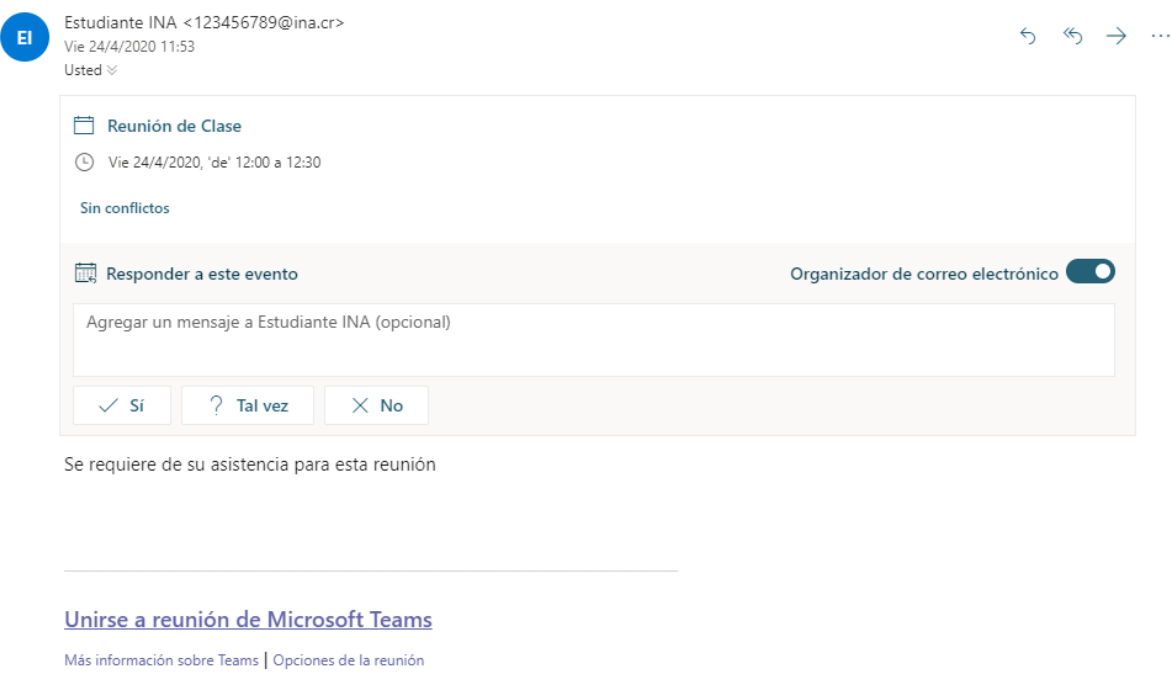

Puede aceptar la reunión o puede darle clic a Unirse **a reunión de Microsoft Teams** en la invitación de la reunión y se le dirigirá a una página donde puede elegir entre unirse en la web o descargar la aplicación de escritorio. Si ya tiene la aplicación Teams, la reunión se abrirá automáticamente.

## **Método 2** – **Unirse desde Calendario**

**Paso 1 -** Seleccione **Calendario** en la parte izquierda de la aplicación para ver las reuniones.

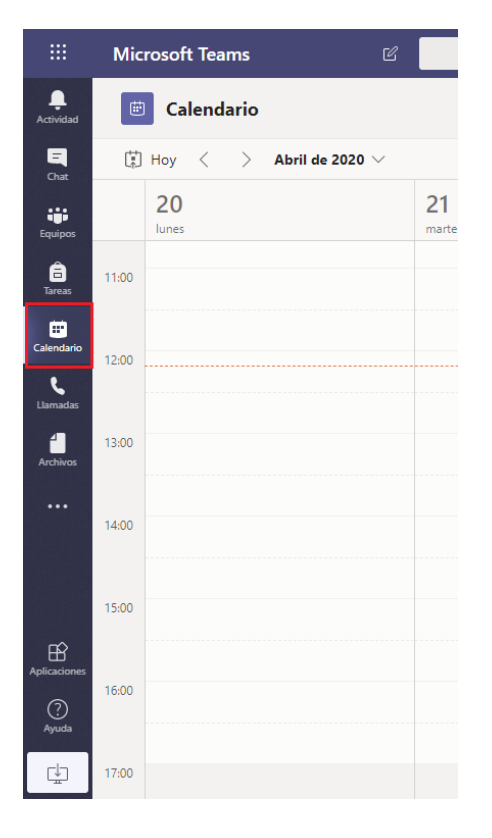

**Paso 2 -** Busque y seleccione la Reunión.

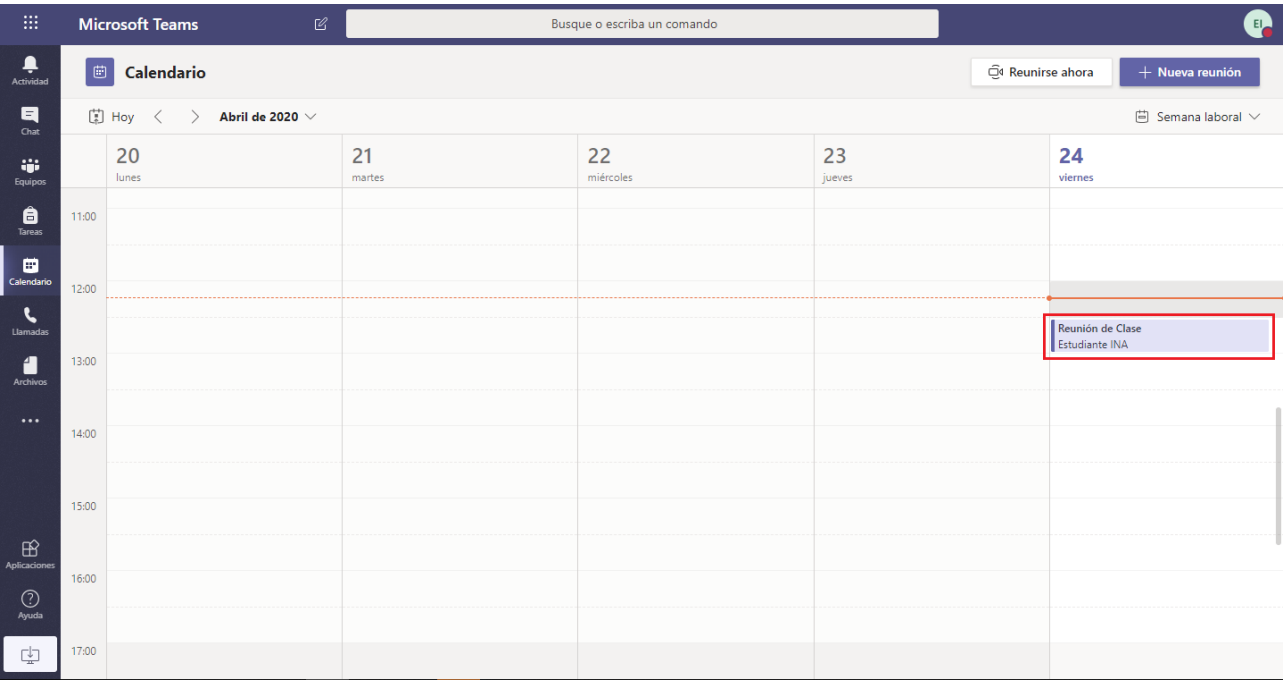

**Paso 3 –** Seleccione Unirse para ingresar a la Reunión.

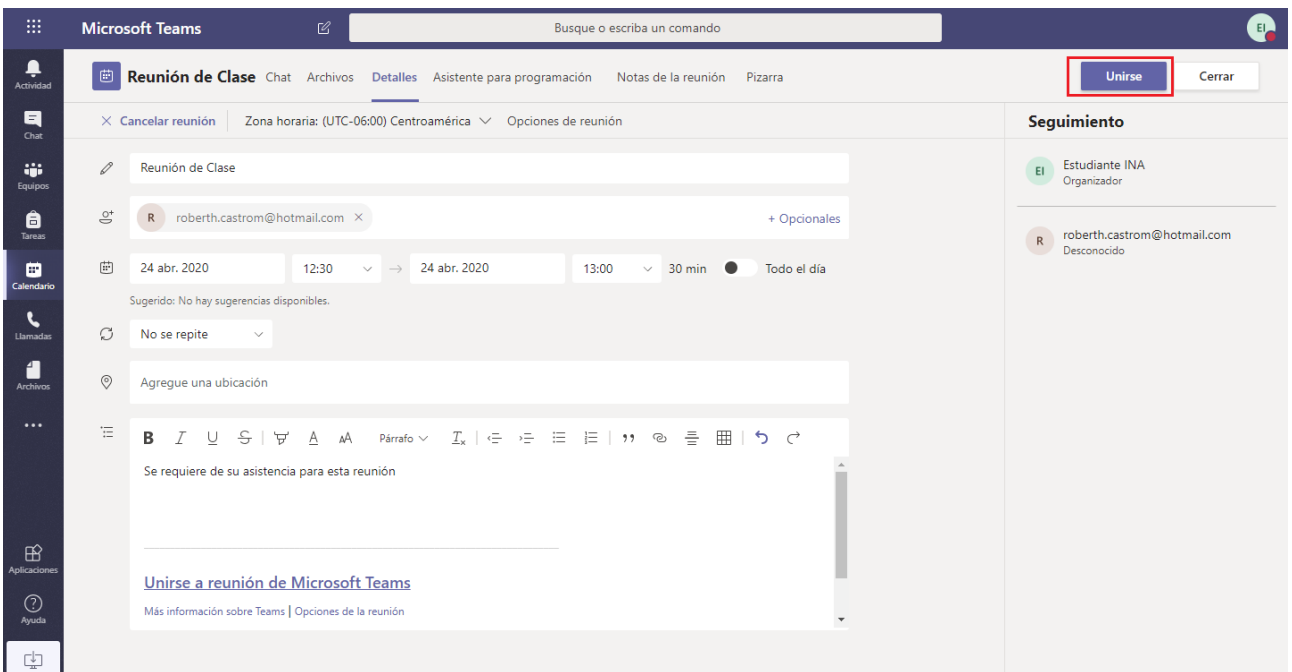

## **Método 3** – **Unirse en un Equipo**

Si se lleva a cabo una reunión en equipo, verá una invitación para unirse, contenido relevante y quién está en la reunión dentro del equipo. Solo tiene que seleccionar **Unirse**.

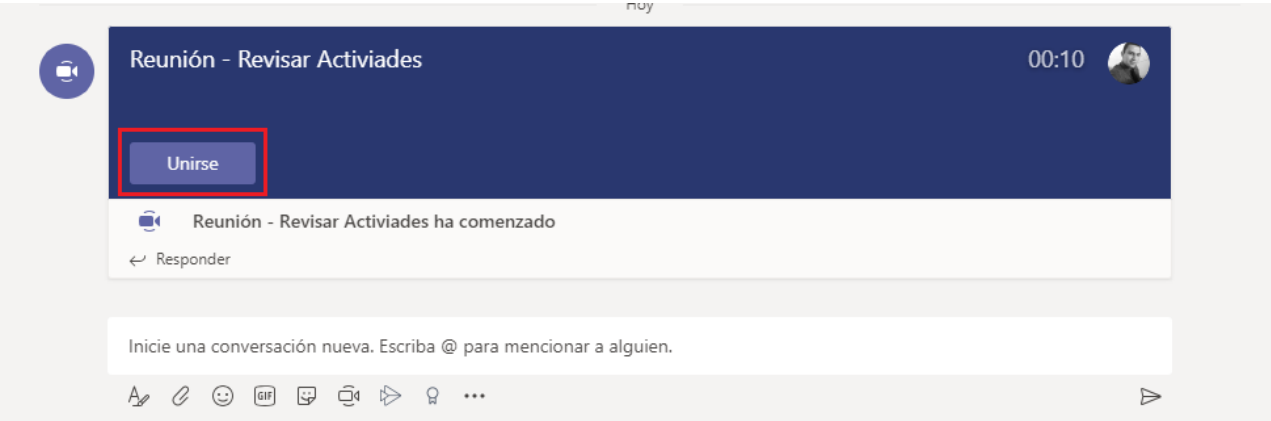

## **Método 4** – **Unirse desde el Chat**

Si la reunión ya ha empezado, aparece en la lista de chats recientes. Seleccione la reunión en la lista de chats y seleccione **Unirse** en la parte superior del chat.

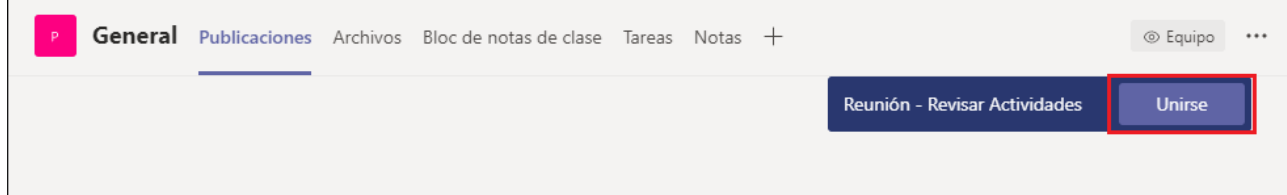